## **Windows 10 USB Stick erstellen mit dem Media Creation Tool und [Installation auf einem Notebook](#page-10-0)**

Was man für die Erstellung benötigt:

- 1. Einen zweiten PC
- 2. USB Stick mit min. 8GB
- 3. Windows [Media Creation Tool](https://www.microsoft.com/de-de/software-download/windows10)

Entweder Sie nutzen den Link oder suchen via Google nach dem Media Creation Tool.

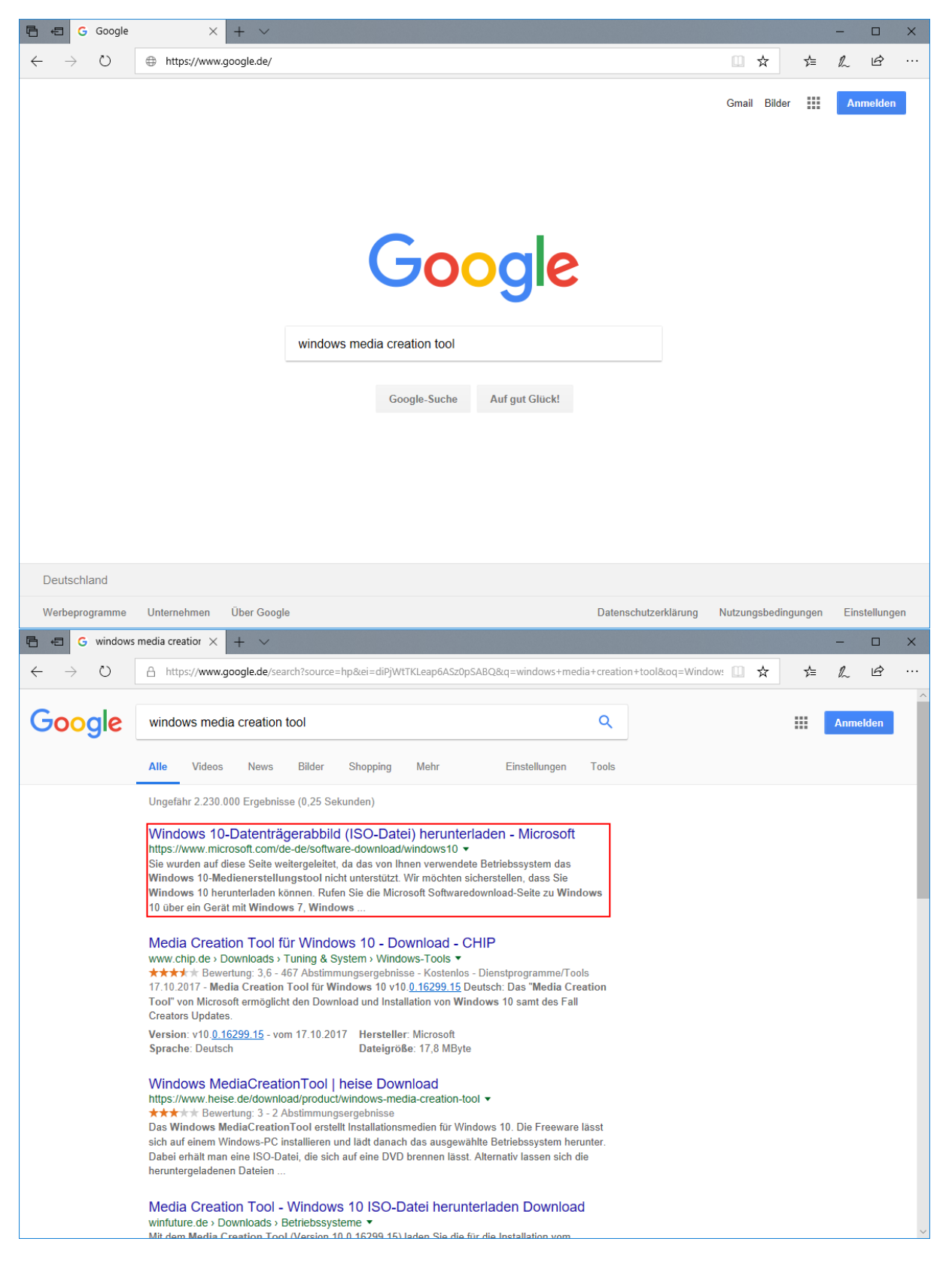

#### Nun gehen Sie auf "Tool jetzt herunterladen"

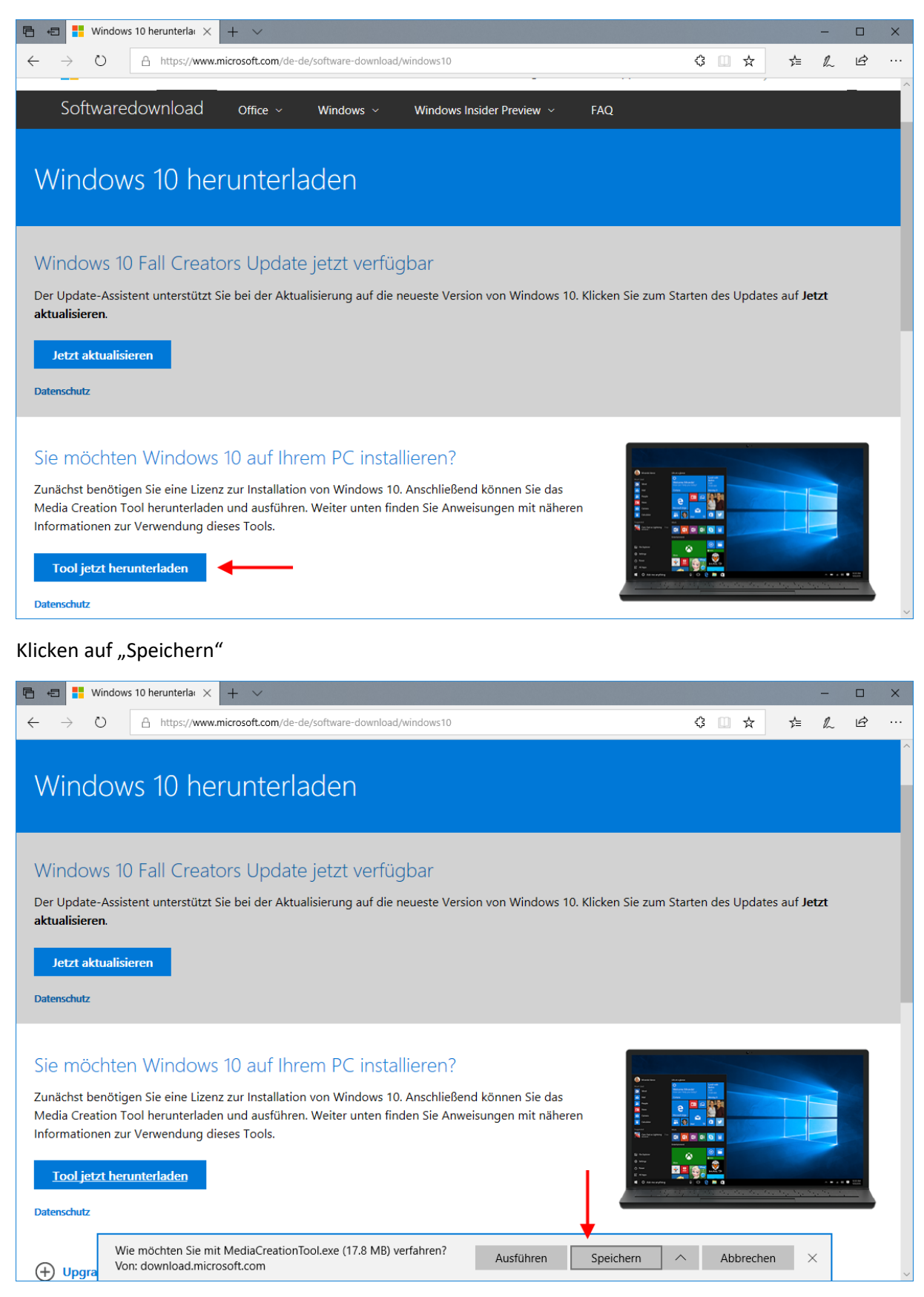

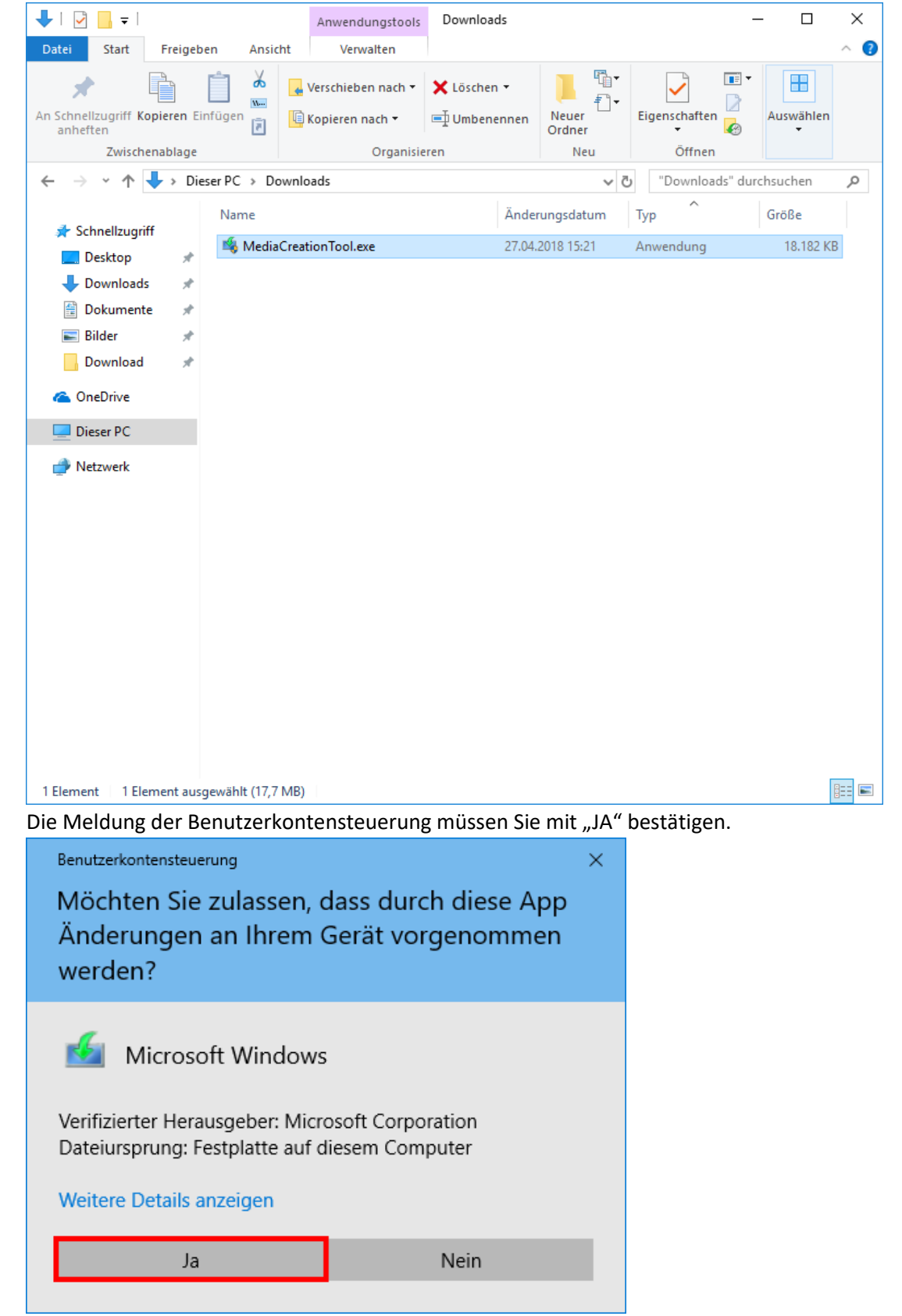

Nun müssen Sie die "MdiaCreationTool.exe" starten, nach dem Download unter Downloads zu finden.

Windows 10 Setup

# Anwendbare Rechtshinweise und Lizenzbedingungen

Bitte lesen Sie die Bedingungen, bevor Sie ihnen zustimmen.

# MICROSOFT-SOFTWARE-LIZENZBESTIMMUNGEN

## MICROSOFT MEDIA CREATION TOOL

WENN SIE IHREN WOHNSITZ IN DEN VEREINIGTEN STAATEN HABEN (ODER EIN UNTERNEHMEN MIT HAUPTSITZ IN DEN VEREINIGTEN STAATEN SIND), LESEN SIE BITTE DIE KLAUSEL "BINDENDES SCHIEDSVERFAHREN UND VERZICHT AUF SAMMELKLAGEN" UNTEN. DIES BETRIFFT DIE BEILEGUNG VON RECHTSSTREITIGKEITEN.

Diese Lizenzbestimmungen sind ein Vertrag zwischen Ihnen und der Microsoft Corporation (oder einem mit Microsoft verbundenen Unternehmen). Sie gelten für die oben bezeichnete Software und alle Updates von Microsoft-Diensten und -Software (insoweit nicht solche Dienste oder Updates von neuen oder zusätzlichen Bestimmungen begleitet werden, in welchem Fall diese anderen Bestimmungen prospektiv wirken und Ihre und die Rechte von Microsoft bezüglich der Software oder Dienste vor dem Update nicht berühren). WENN SIE DIESE LIZENZBESTIMMUNGEN EINHALTEN, VERFÜGEN SIE ÜBER DIE NACHFOLGEND AUFGEFÜHRTEN RECHTE. INDEM SIE DIE SOFTWARE NUTZEN, ERKENNEN SIE DIESE Datenschutzbestimmungen

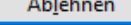

Akzeptieren

 $\Box$ 

 $\times$ 

Nun müssen Sie warten bis die Vorbereitungen abgeschlossen sind.

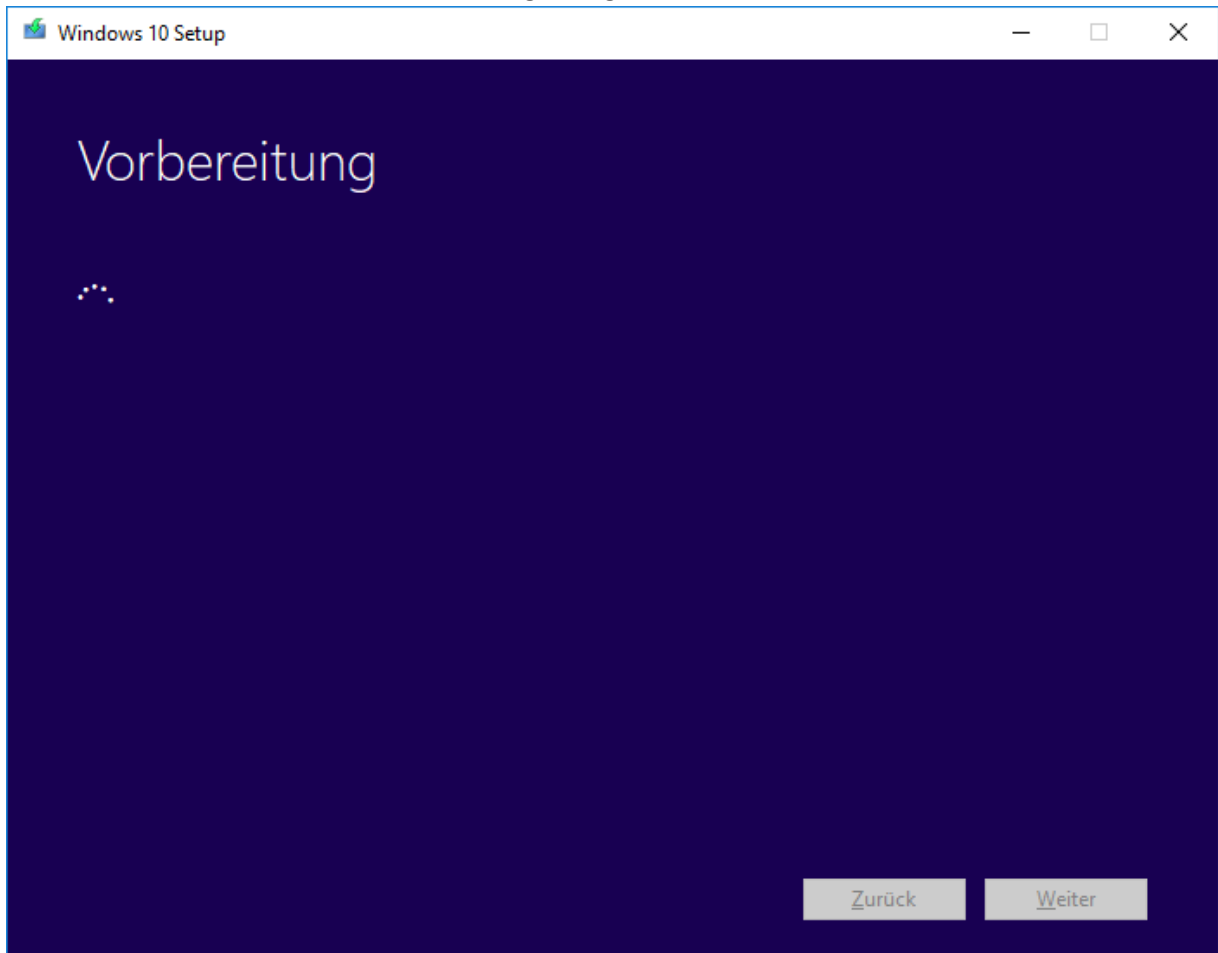

Hier wählen Sie aus das Sie Installationsmedien erstellen wollen und klicken auf "Weiter"

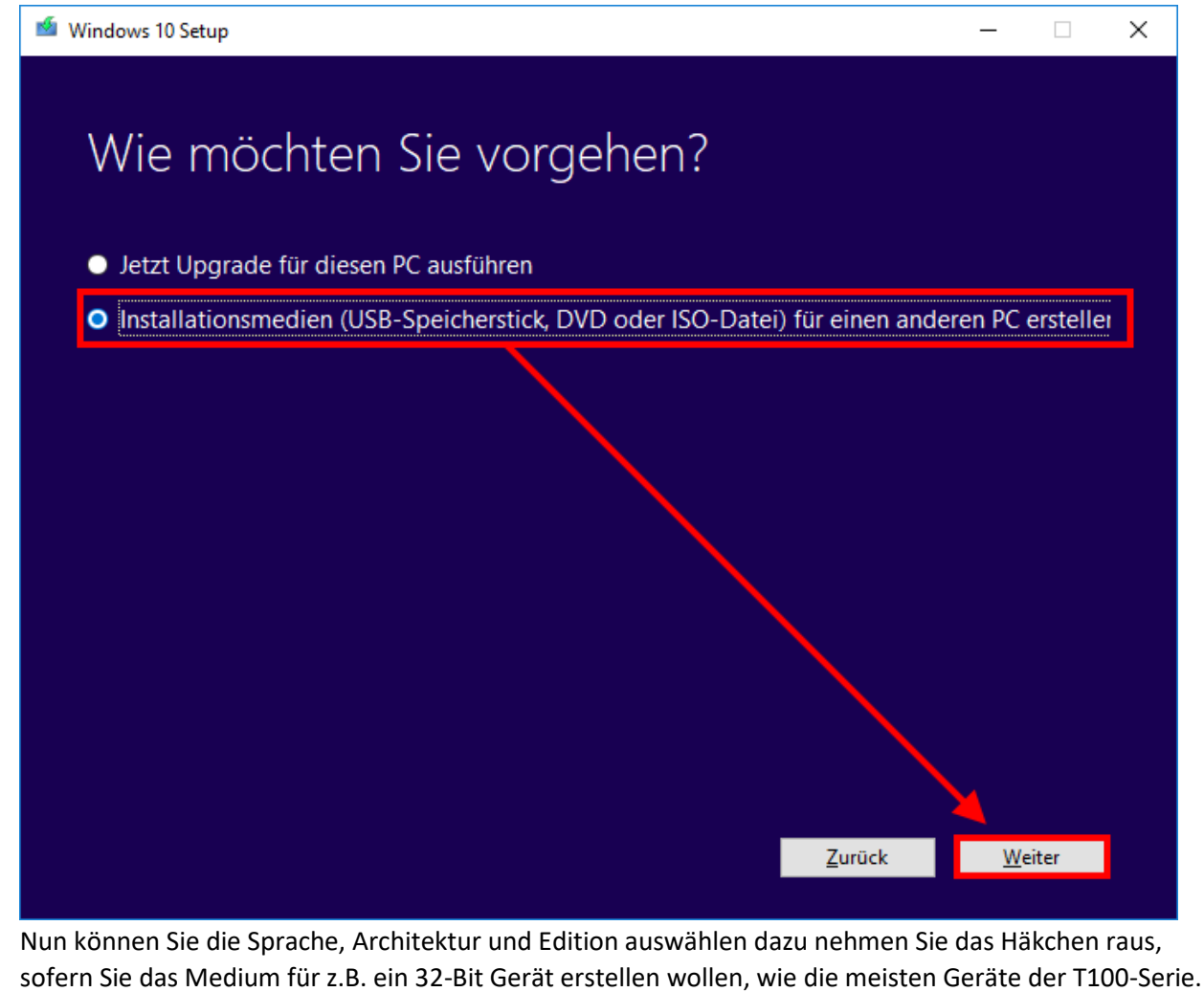

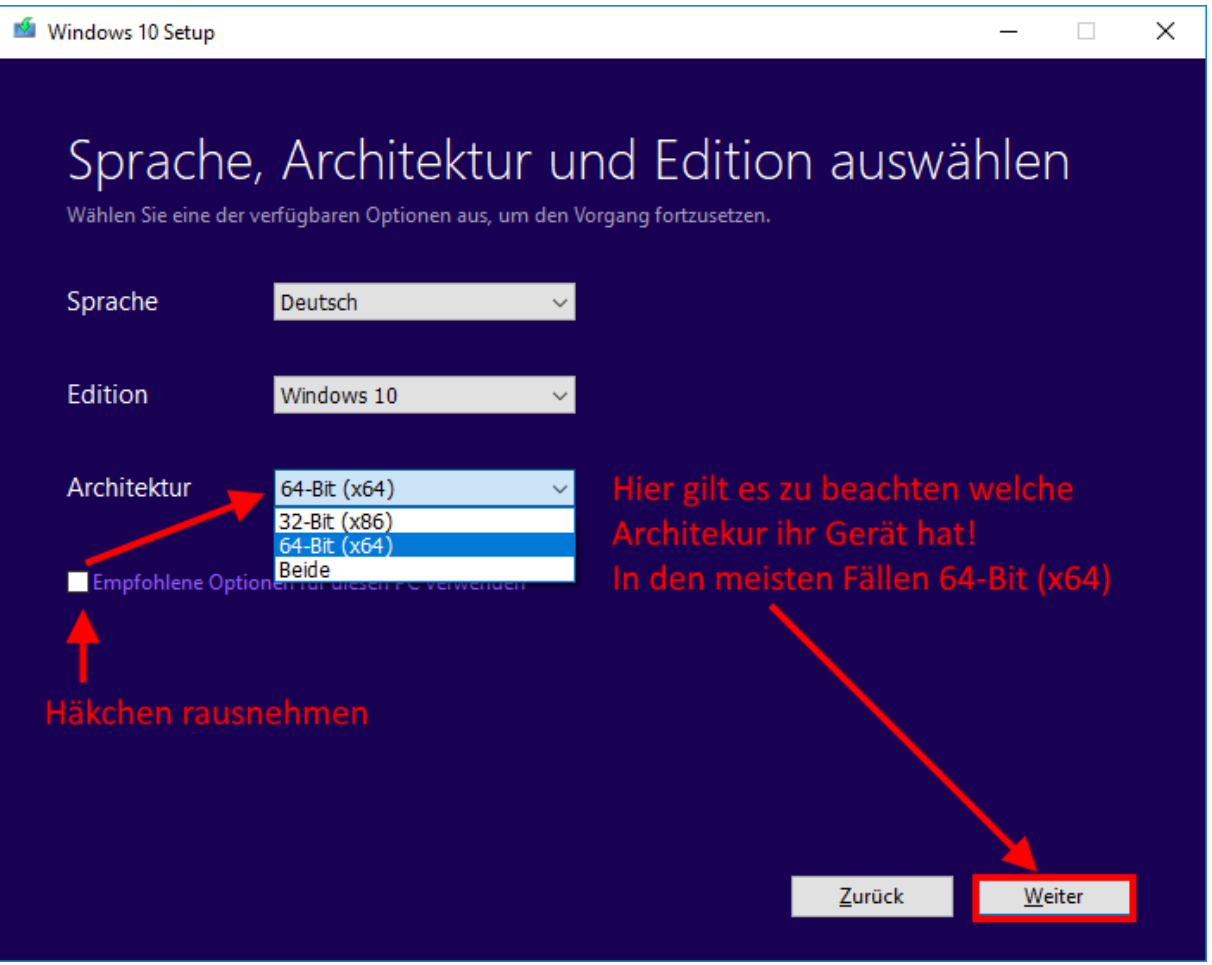

© ASUS Computer GmbH 2018

Stellen Sie sicher dass die Einstellungen korrekt sind.

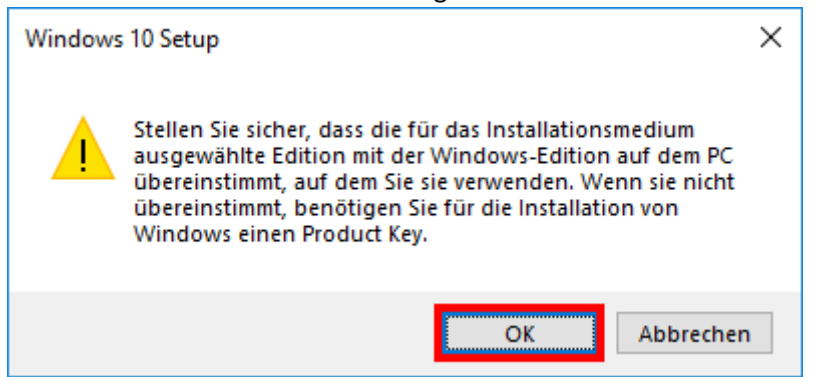

Wählen Sie hier nun "USB-Speicherstick" aus und klicken auf "Weiter"

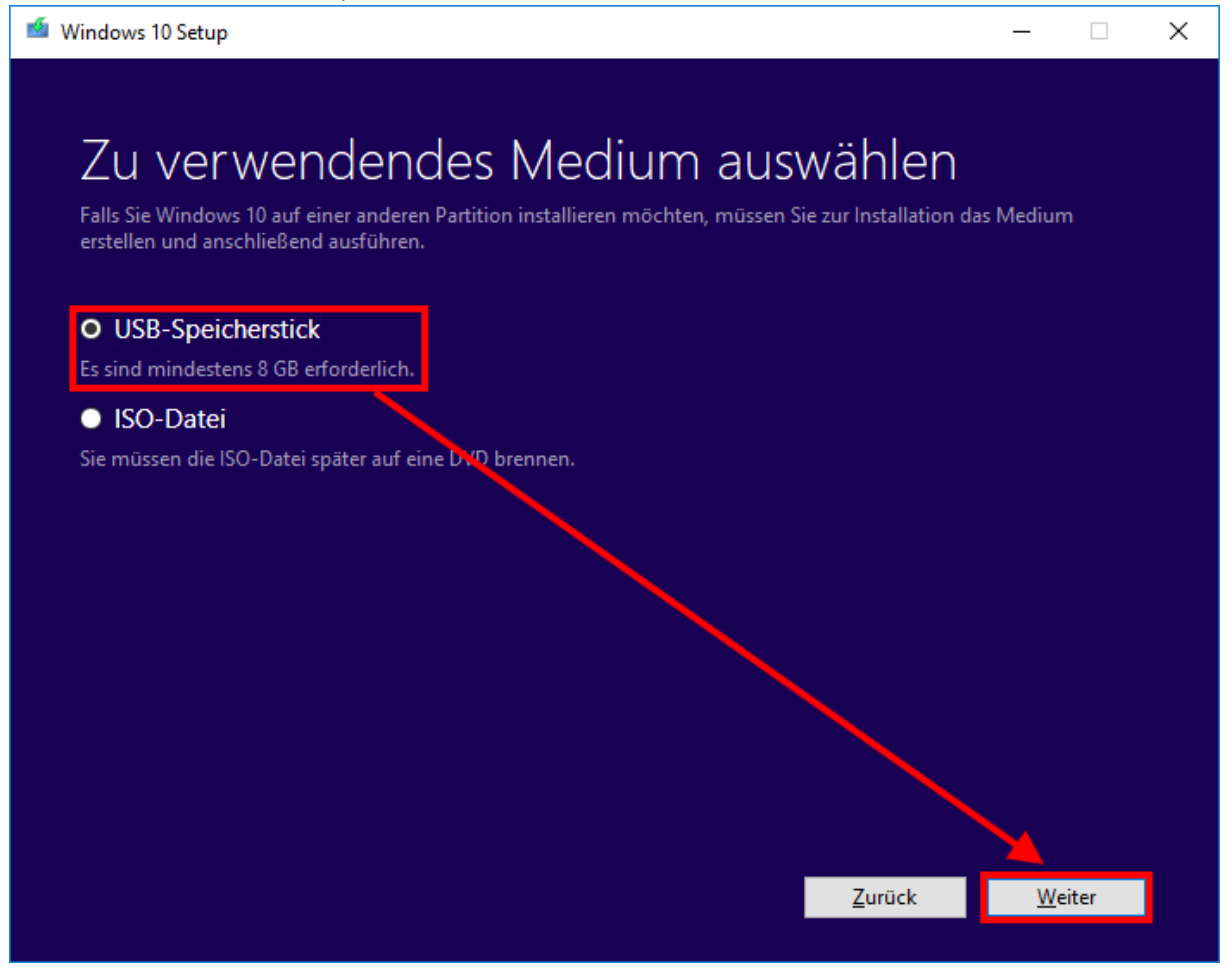

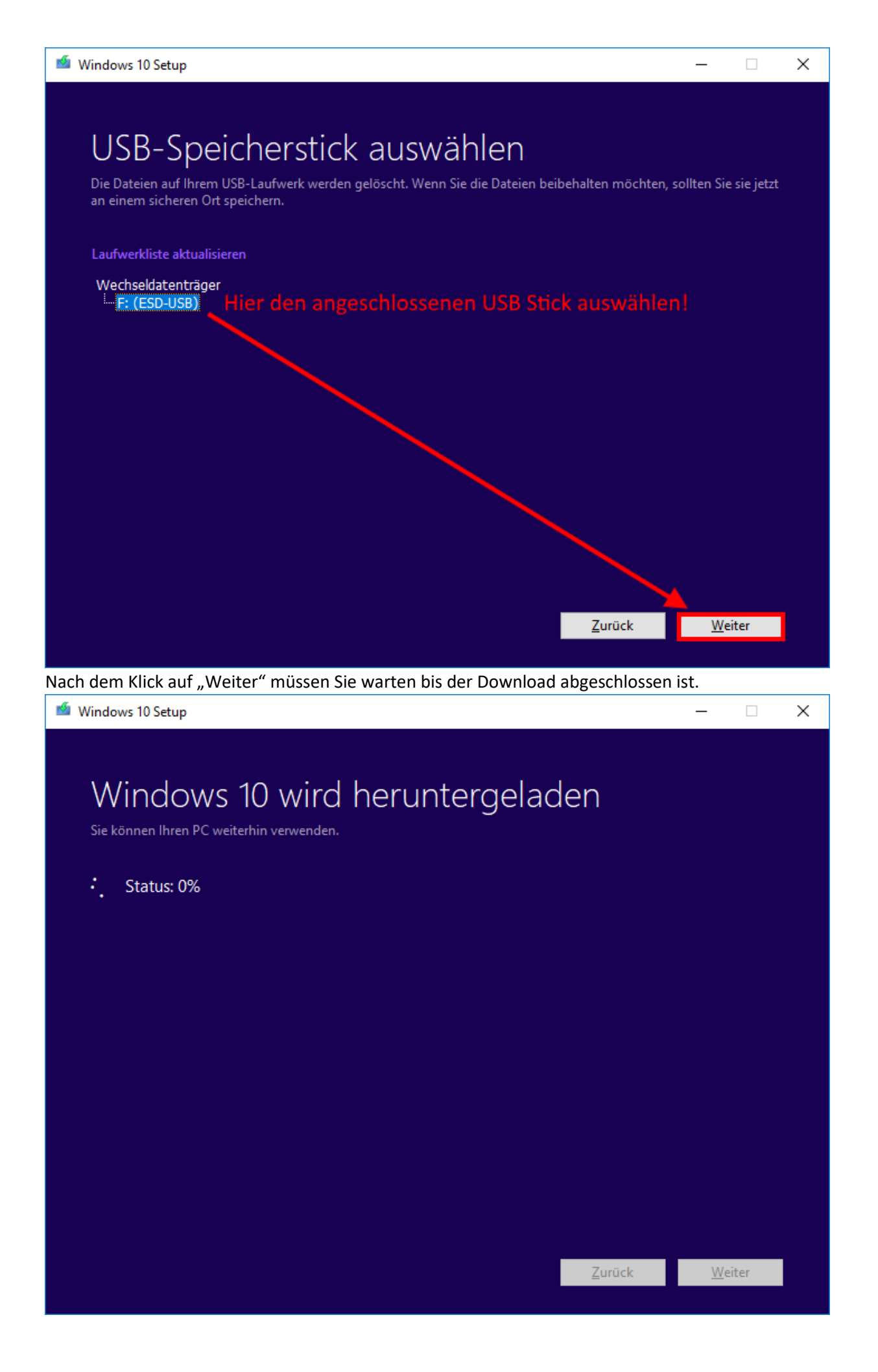

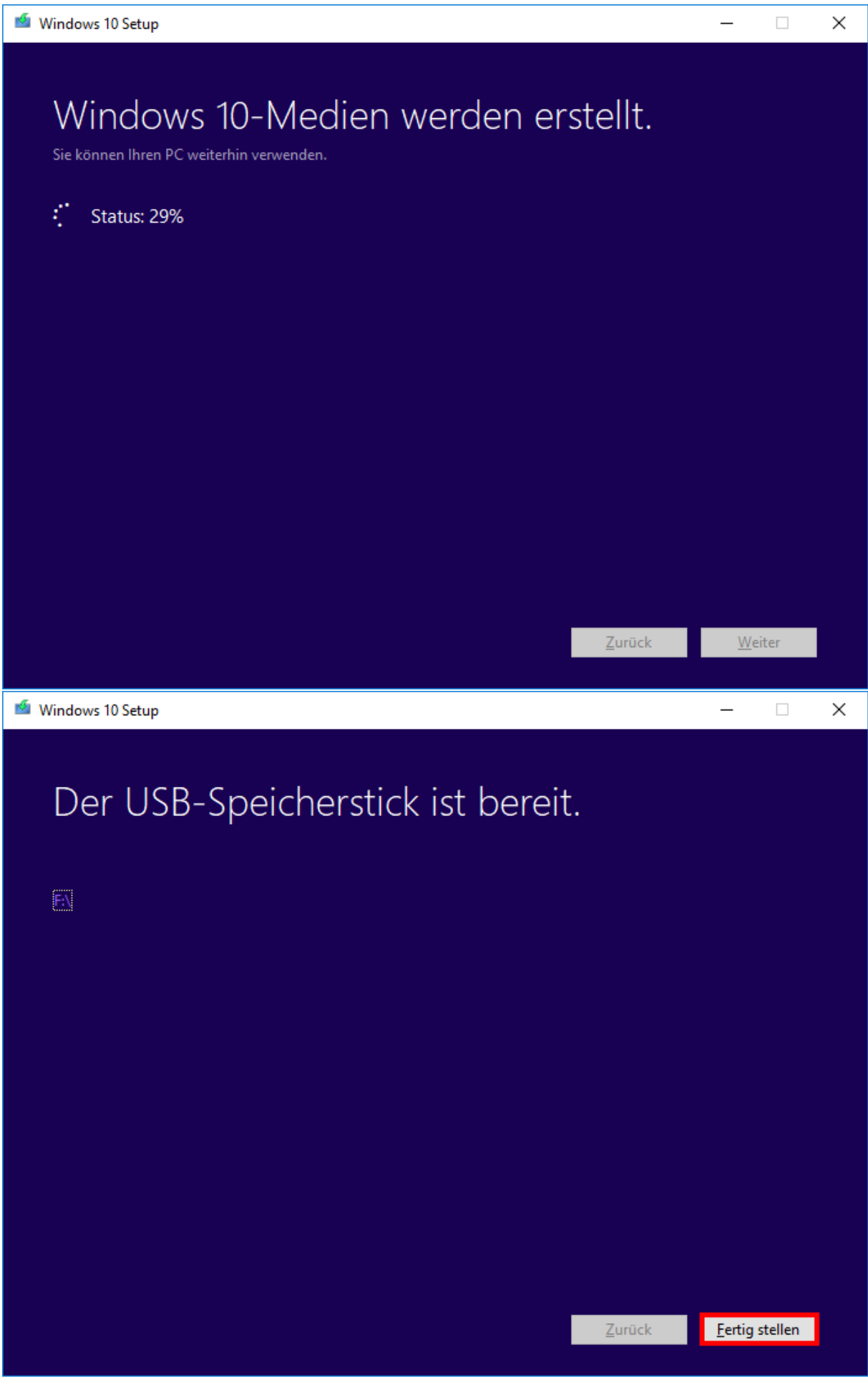

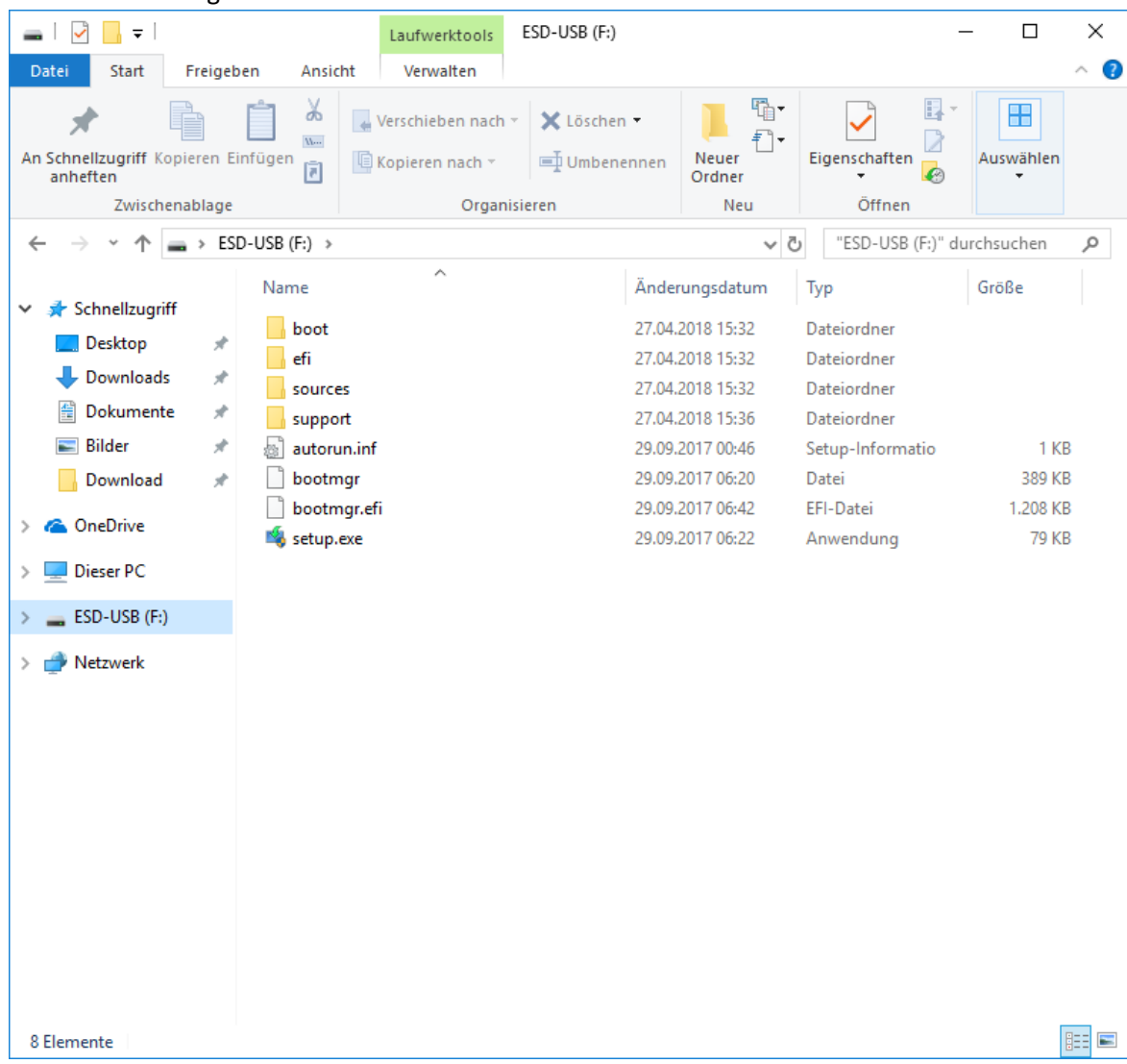

## So sollte ein Fertig erstellter USB Stick aussehen.

Um Vom USB Stick zu booten müssen Sie mehrfach ESC beim Einschalten des Gerätes drücken.

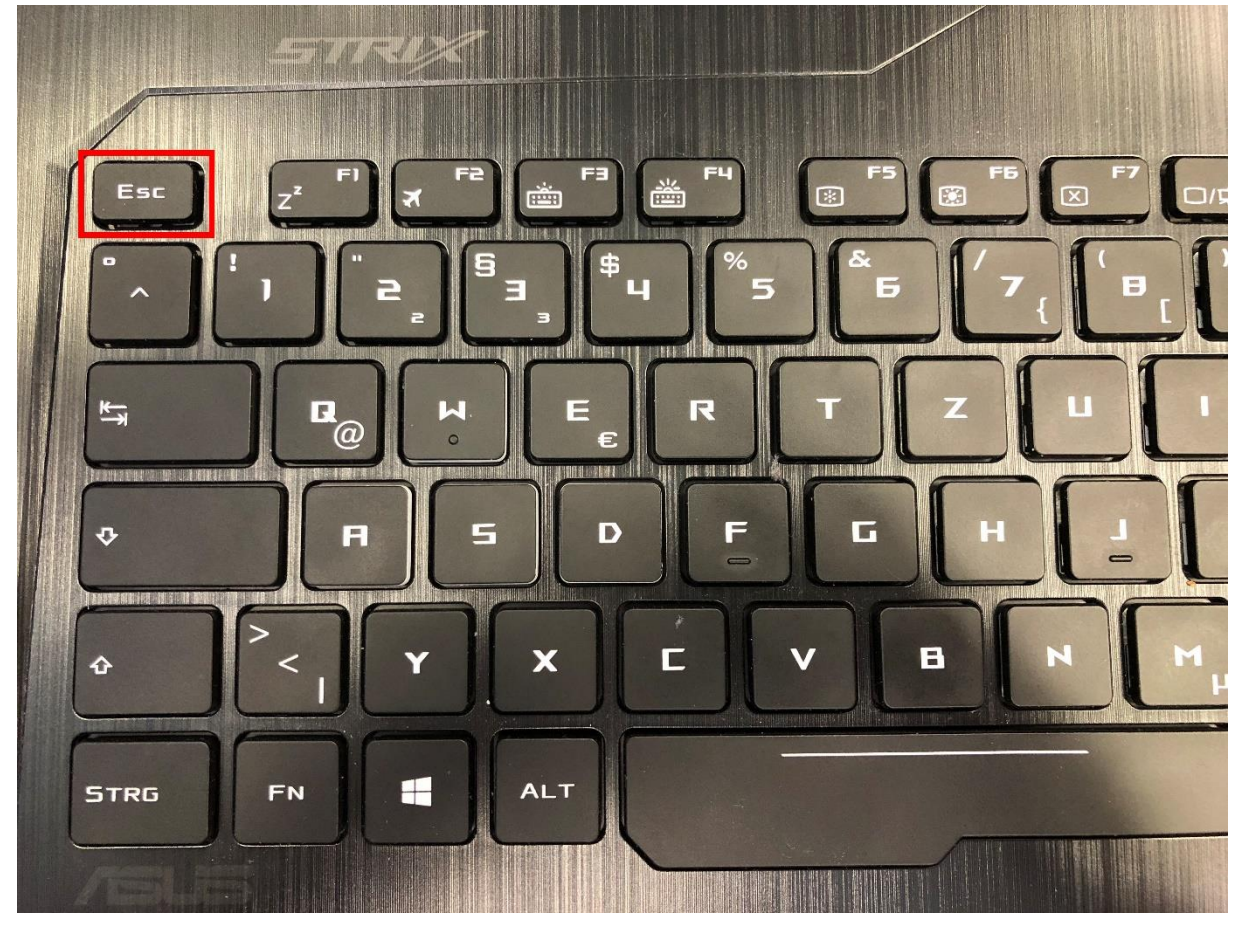

Bootmenü Variante a.

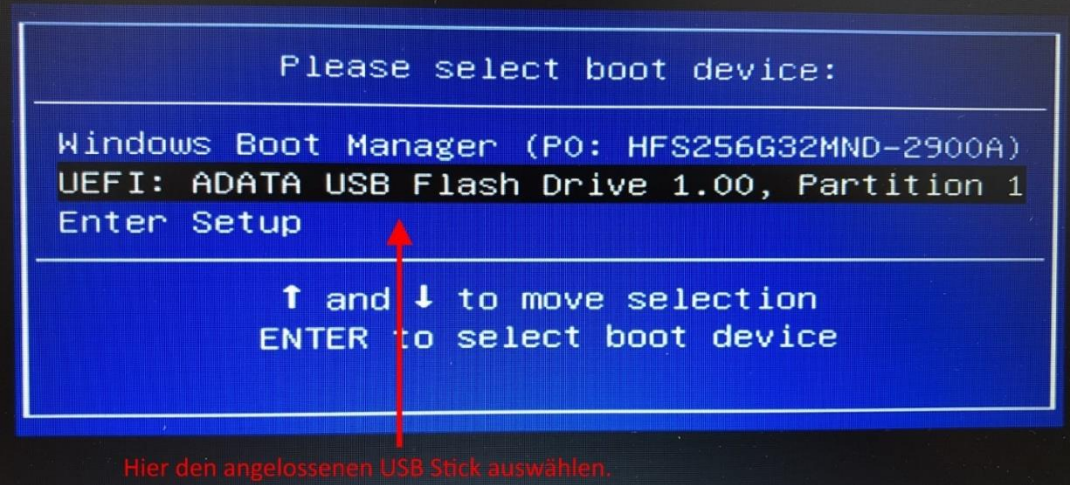

Bootmenü Variante b.

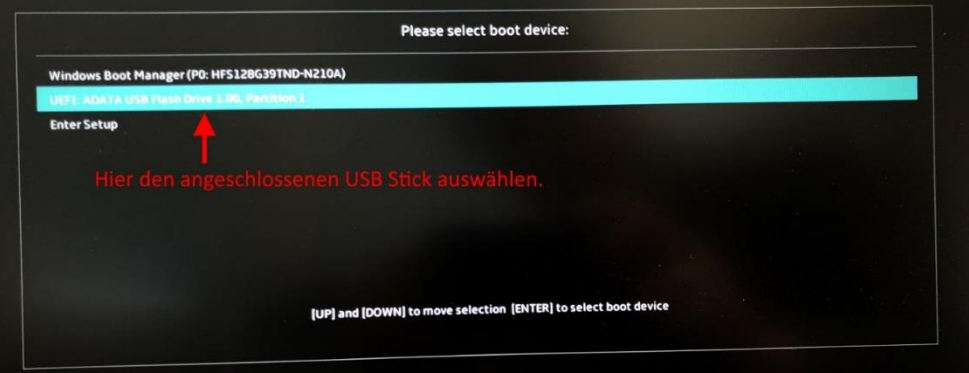

Nun bootet das Gerät vom USB Stick und Sie können den Setupanweisungen von Windows folgen.

## <span id="page-10-0"></span>**Abschnitt 2: Installation auf einem Notebook**

Hier müssen Sie die Sprache auswählen:

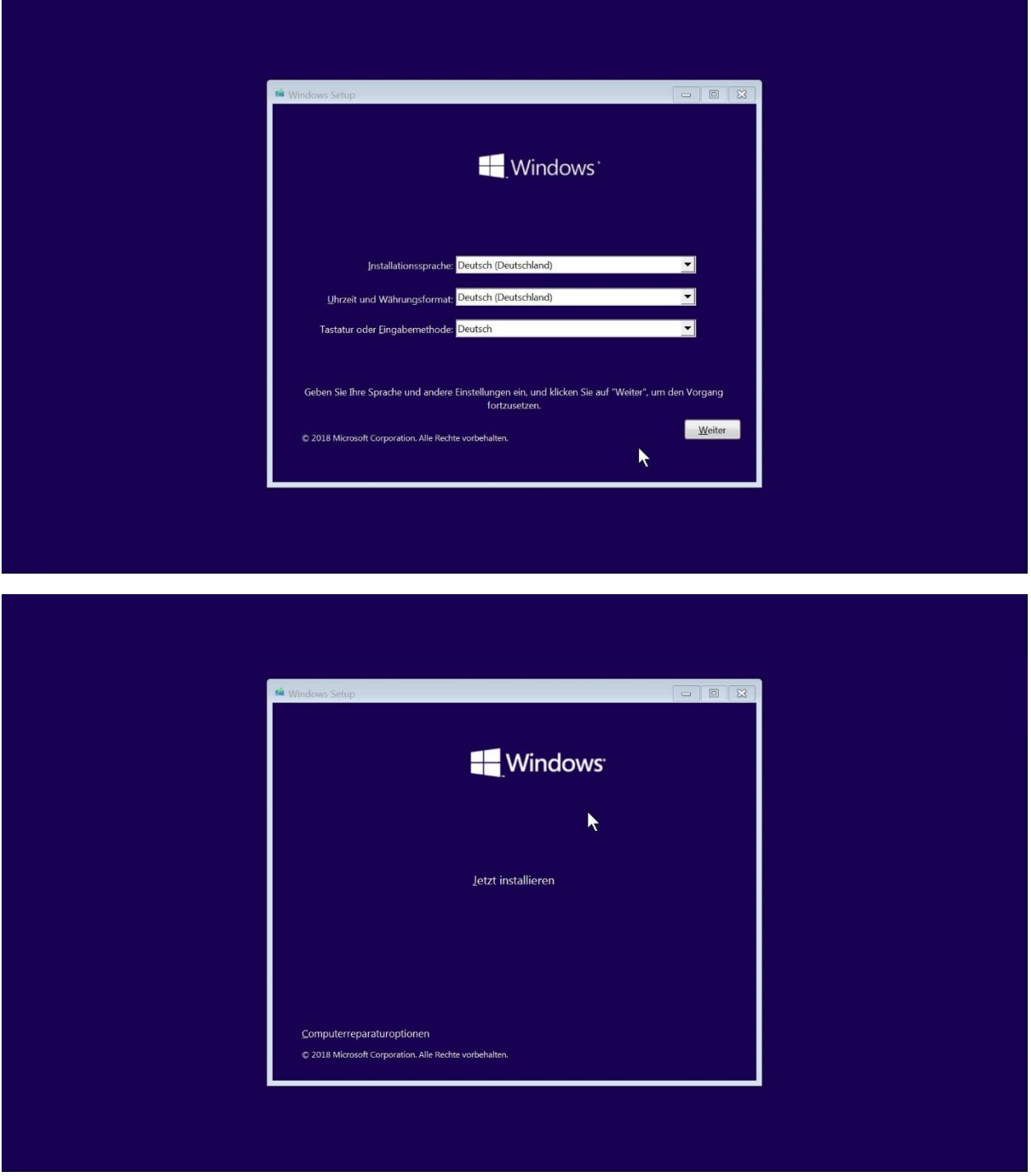

Nun müssen Sie den Liezenzbedingungen zustimmen.

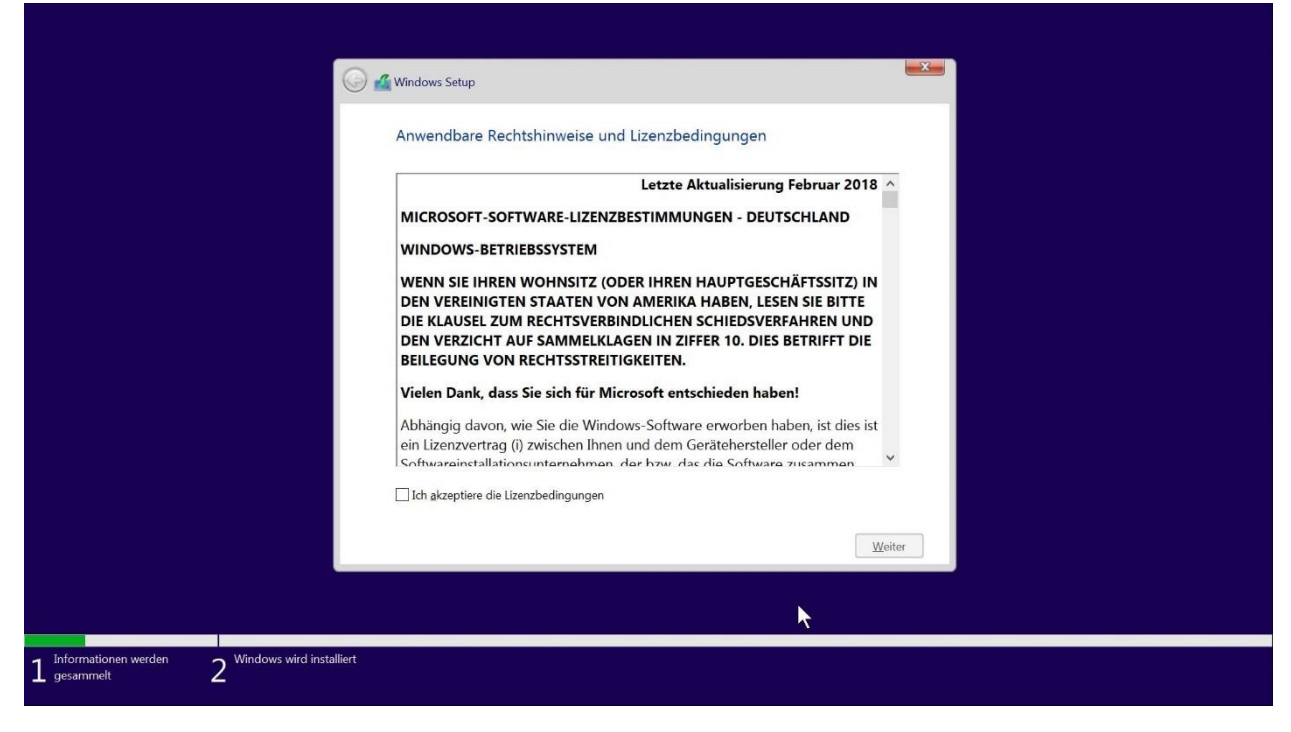

#### Im folgenden Schritt wählen Sie "Benutzerdefiniert aus"

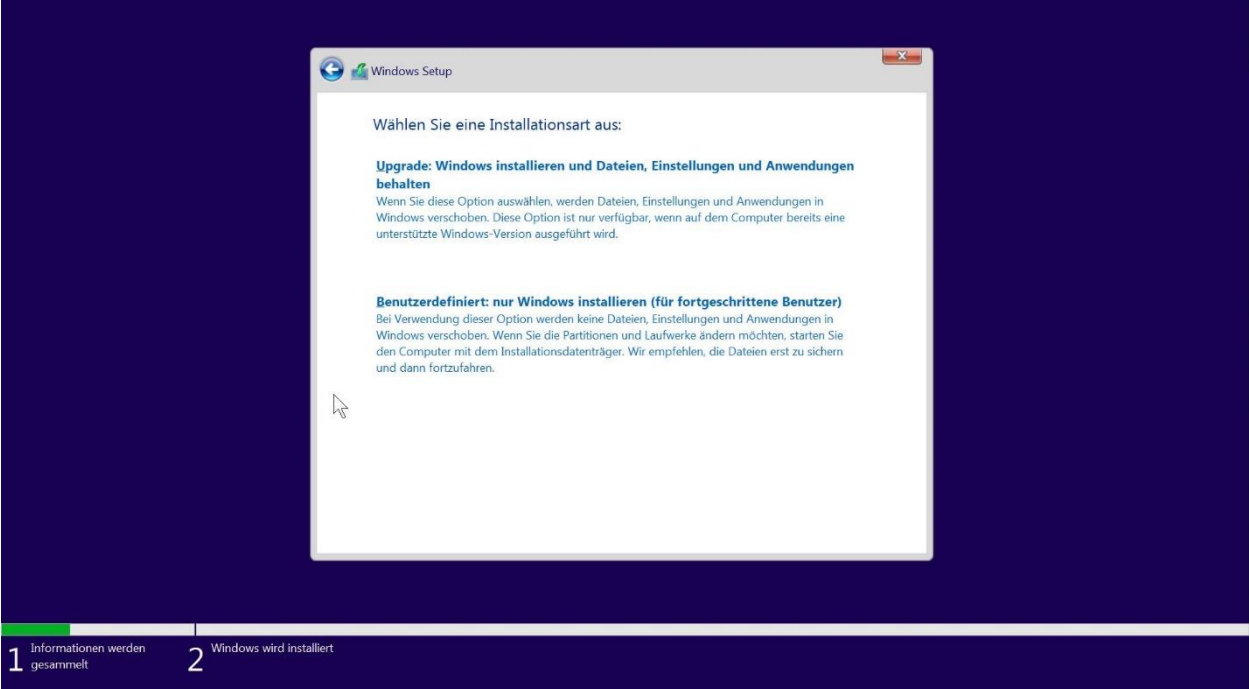

Zu letzt müssen Sie alle Partition vom "Laufwerk 0" löschen.

Sollte noch ein "Laufwerk 1" vorhanden sein können Sie dies auch löschen, dies ist jedoch nicht erforderlich sofern es sich um eine reine Daten Partetion handelt, wie in diesem Beispiel.

Nach dem Sie alle Partitionen gelöscht haben wählen Sie "Laufwerk 0" aus und klicken auf weiter dann erstellt das Setup die nötigen Partitionen.

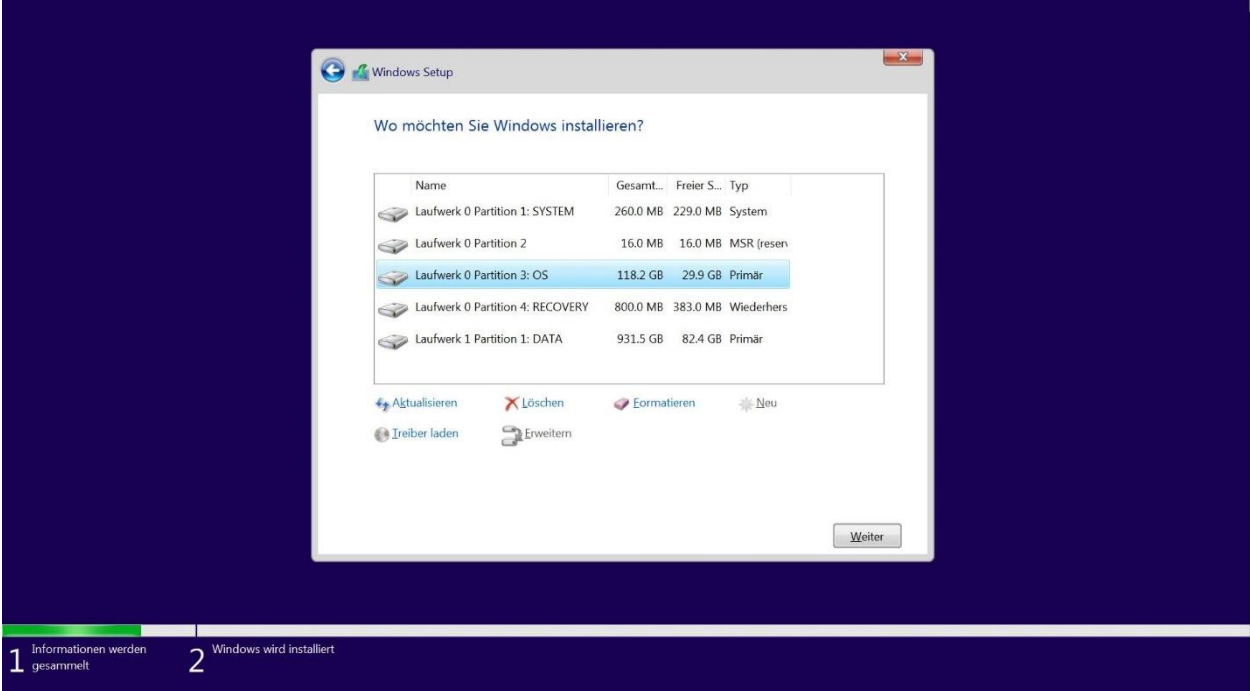